# R&S® MXO5 Oscilloscopes Release Notes

#### Firmware Version 2.2.2.1

These Release Notes are for following models of R&S® MXO5:

R&S® MXO54 Oscilloscope 4 channels, order no. 1802.1008K04 R&S® MXO58 Oscilloscope 8 channels, order no. 1802.1008K08 R&S® MXO54C Oscilloscope 4 channels, order no. 1802.3000K04 R&S® MXO58C Oscilloscope 8 channels, order no. 1802.3000K08

© 2024 Rohde & Schwarz GmbH & Co. KG Muehldorfstr. 15, 81671 Munich, Germany

E-mail: info@rohde-schwarz.com Internet: http://www.rohde-schwarz.com

Phone: +49 89 41 29 - 0

Subject to change – Data without tolerance limits is not binding. R&S® is a registered trademark of Rohde & Schwarz GmbH & Co. KG. Trade names are trademarks of the owners.

1335.5272.00 | Version 06 | R&S® MXO5 |

The software makes use of several valuable open source software packages. For information, see the "Open Source Acknowledgment" provided with the product.

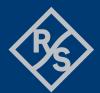

## **Contents**

| 1   | Information on the current version and history                            | 3  |
|-----|---------------------------------------------------------------------------|----|
| 1.1 | Version                                                                   | 3  |
| 2   | Modifications to the documentation                                        | 6  |
| 3   | Firmware update                                                           | 7  |
| 3.1 | Preparing the Update                                                      | 8  |
| 3.2 | Performing the Firmware Update on the Instrument                          | 8  |
| 3.3 | Performing the Firmware Update without a running oscilloscope application | 9  |
| 3.4 | Firmware downgrade                                                        | 9  |
| 3.5 | Installing Firmware Options                                               | 10 |
| 4   | Customer support                                                          | 11 |

# 1 Information on the current version and history

### 1.1 Version

### New functionality

| Version | Functions                                                                             |  |  |  |  |
|---------|---------------------------------------------------------------------------------------|--|--|--|--|
| 2.2.2.1 | In option MXO5-K510 low speed serial buses new function QUAD-SPI decoding             |  |  |  |  |
| 2.2.2.1 | New option MXO5-K530 aerospace protocols                                              |  |  |  |  |
| 2.2.2.1 | SCPI commands for screen annotations                                                  |  |  |  |  |
| 2.2.2.1 | Support of R&S®RT-Z2T probe interface adapter to connect TekProbe-BNC level II probes |  |  |  |  |
| 2.2.2.1 | New function Zone trigger                                                             |  |  |  |  |
| 2.1.4.0 | Support of MXO5C                                                                      |  |  |  |  |
| 2.1.2.0 | Support exFAT files system for external memory devices                                |  |  |  |  |
| 2.1.2.0 | Autoset works for spectrum too                                                        |  |  |  |  |
| 2.1.2.0 | New control element for text size annotation                                          |  |  |  |  |
| 2.1.2.0 | Support RT-ZM modular probes                                                          |  |  |  |  |
| 2.1.2.0 | Math formula editor                                                                   |  |  |  |  |
| 2.1.2.0 | Sequence trigger for analog channels                                                  |  |  |  |  |
| 2.1.2.0 | New trigger type Pattern for analog channels                                          |  |  |  |  |
| 2.1.2.0 | New trigger type State for analog channels                                            |  |  |  |  |
| 2.1.2.0 | New trigger type Setup & Hold for analog channels                                     |  |  |  |  |
| 2.1.2.0 | New option MXO5-K560 automotive Ethernet protocols                                    |  |  |  |  |
| 2.1.2.0 | New option MXO5-K550 MIPI low speed protocols                                         |  |  |  |  |
| 2.1.2.0 | Extended de-skew on analog channels up to 20ms                                        |  |  |  |  |
| 2.1.2.0 | Support of new devices MXO54C and MXO58C                                              |  |  |  |  |
| 2.0.2.0 | New Feature DVM                                                                       |  |  |  |  |
| 2.0.2.0 | New Option MXO5-K31 Power Analysis                                                    |  |  |  |  |
| 1.4.3.0 | Initial version for MXO5                                                              |  |  |  |  |

## Modified functionality

| Version | Functions                                                               |  |  |
|---------|-------------------------------------------------------------------------|--|--|
| 2.2.2.1 | MXO5C: graphical improvement electronic ink display                     |  |  |
| 2.2.2.1 | Improvements in GUI and languages                                       |  |  |
| 2.2.2.1 | Switch coarse / fine by pressing multiuse wheel is a value in focus     |  |  |
| 2.2.2.1 | MXO5-K31 power analysis: support of standard IEC61000-3-2 revision 2019 |  |  |
| 2.2.2.1 | MXO5-K31 power analysis: magnitude in unit % and A in result table      |  |  |
| 2.2.2.1 | New dialog for signal color setup                                       |  |  |
| 2.2.2.1 | Active math doesn't restrict acquisition memory                         |  |  |
| 2.1.2.0 | Signal flow diagram in analog channel dialog                            |  |  |
| 1.4.3.0 | Initial version for MXO5                                                |  |  |

### Improvements

| Version | Improvements                                                                                                    |  |  |  |
|---------|----------------------------------------------------------------------------------------------------|--|--|--|
| 2.2.2.1 | Solved: Device did not boot proper if K550 installed only                                                               |  |  |  |
| 2.2.2.1 | Solved: Waveform data update rate slow down after a certain time in roll mode                                           |  |  |  |
| 2.2.2.1 | Solved: Restore user settings after executing auto zero probes                                                          |  |  |  |
| 2.2.2.1 | Solved: Random reboot MXO5                                                                                              |  |  |  |
| 2.2.2.1 | Solved: Electronic ink display sometimes not updated with power down                                                    |  |  |  |
| 2.1.4.0 | Solved: No trigger with trigger type Pattern on certain pattern                                                         |  |  |  |
| 2.1.2.0 | Solved: Wrong THD value in Power Analysis Harmonics MXO5-K31                                                            |  |  |  |
| 2.1.2.0 | Solved: Scope application do not start if LAN network allocate IP address 192.168.0.2 for MXO5                          |  |  |  |
| 2.1.2.0 | Solved: No hot plug support for external monitor                                                                        |  |  |  |
| 2.0.4.0 | Solved: Improved stability of vertical self-alignment                                                                   |  |  |  |
| 2.0.2.0 | Solved: Scope application do not start if LAN network allocate IP address 192.168.0. for MXO5                           |  |  |  |
| 2.0.2.0 | Solved: FW crash with more than 16 analog waveforms in on diagram. (analog channels, references, math, track waveforms) |  |  |  |
| 1.4.3.0 | Initial version for MXO5                                                                                                |  |  |  |

### Known issues

| Version | Known Issues                                                                   |
|---------|--------------------------------------------------------------------------------|
| 2.1.2.0 | No trigger with trigger on sequence is reset event enabled on MXO54 and MXO54C |

## 2 Modifications to the documentation

The current documentation is up-to-date.

| Date       | Release Notes<br>Revision | Changes                              |
|------------|---------------------------|--------------------------------------|
| 17.06.2024 | 2.2.2.1                   | Added functionality and improvements |
| 25.04.2024 | 2.1.4.0                   | New manual for MXO5C                 |
| 01.03.2024 | 2.1.2.0                   | Added functionality and improvements |
| 29.09.2023 | 2.0.2.0                   | Added functionality and improvements |
| 09.08.2023 | 1.4.3.0                   | Initial version for MXO5             |

## 3 Firmware update

Firmware updates for the R&S MXO5 are available as a single download from the Rohde&Schwarz web page http://www.rohde-schwarz.com.

The installation file for R&S MXO5 is named "Setup\_MXO5\_V2.2.2.1.exe".

After the update to this firmware version, the instrument will start with preset instrument settings. To check the installed firmware version, select "System" from the "Settings" menu and switch to the "About" tab or tab on the R&S icon on the upper right corner of the instrument screen.

#### 3.1 Preparing the Update

There are several ways to update the device after downloading the firmware installation file.

#### Using a flash drive:

 Copy the file to a directory of the flash drive and insert the flash drive into one of the USB sockets of the instrument.

#### 3.2 Performing the Firmware Update on the Instrument

The firmware update process is performed with the following steps:

- 1. Switch the instrument on and wait until the Oscilloscope has resumed operation.
- 2. Ensure that the acquisition mode is not running. If the RUN CONT or the RUN Nx SINGLE key is shining green, press this key to stop the acquisition.
- 3. Select "Maintenance" from the "Settings" menu at the bottom right of the screen.
- 4. Select the "FW Update" tab.
- 5. The selected dialog box contains a part with the title "Select setup for firmware update". Press the Button "Install from file". A file selection dialog appears.
- 6. Change the path to the drive and directory which you prepared in the step 3.1 (flash drive directory) and close the dialog with the "Select" button.
- 7. The installation starts and an indicator appears. By default, all applications should be installed.
- 8. The installation continues and the firmware is stopped. After a few minutes the system restarts automatically.
  - Depending on the previously installed firmware version, a reconfiguration of the hardware may be required during the first start of the firmware. In this case, a message box is displayed and the update of the FPGA starts automatically. **Do not switch off the instrument during the update!** After the update of the FPGA the instrument restarts automatically.
  - If a special FPGA update is required the instrument must execute a cold boot. In such a case, a message appears on the screen asking to switch off the instrument. Press the "Ok" button and wait until the instrument is completely switched off. As a final step switch on the instrument. The instrument resumes operation.
- After the firmware update a self-alignment is recommended. Select "Maintenance
  -> Alignment" from the "Settings" menu. Select "Start alignment" to start the selfalignment procedure.
  - A progress bar appears to indicate the running alignment procedure. This will take several minutes.

Now the instrument is ready for operation.

# 3.3 Performing the Firmware Update without a running oscilloscope application

A firmware update has to be executed from a remote PC.

- Download the firmware installation file to a Windows PC in the same network as the oscilloscope.
- 2. Start the update by executing the firmware installation file.
- 3. Select "Remote Installation" and press "Next".
- 4. Select the packages to install (default is all) and press "Next".
- 5. The installer tries to find all oscilloscopes in your network. Once the device is found, select the checkbox next to the device name and press "Install".
  Note: If the device is not found, check the network connection of the oscilloscope or press the "Options..." button to define additional information, i.e. the IP address.
  - Note: Multiple devices can be selected at once to execute the installation on all devices at the same time.
- 6. Wait until the installation is finished. The oscilloscope will reboot at the end of the installation.
- 7. Select "Finish" to close the installer.

### 3.4 Firmware downgrade

A firmware downgrade is handled like a firmware update.

#### 3.5 Installing Firmware Options

The firmware update includes all currently available firmware options. No additional installation is required. A firmware update has no side effects to firmware options already installed.

The instructions in this chapter are only needed, if a firmware option is purchased and needs to be enabled on the instrument.

### **Enabling Options by Entering Option Key Codes**

To activate firmware options, enter a license key for validation. The license key is in the device certificate or delivered as a part of the software package. The process is performed in the following steps:

- Press the SETUP key. A dialog box appears. Select the "SW options" tab. The selected tab contains a box with the title "Install a new option". There are two ways to install a firmware option:
  - a) If a file including the option key is provided, select "Open" in the box with the title "Install from file". Navigate to the directory containing the option key file. Choose the file and click "Select".
  - b) If an option key number is provided double click on the data entry filed with the title "Enter new option key". A key pad appears. Enter the option key number and press the "Enter" button.
- 2. After successful validation the message "option key valid" is displayed. If the validation failed, the firmware option is not installed.
- 3. If more than one firmware option shall be installed, step 1 and 2 needs to be repeated several times.

Reboot the device or restart the firmware.

R&S® MXO5 Customer support

## 4 Customer support

#### Technical support - where and when you need it

For quick, expert help with any Rohde & Schwarz product, contact our customer support center. A team of highly qualified engineers provides support and works with you to find a solution to your query on any aspect of the operation, programming or applications of Rohde & Schwarz products.

#### **Contact information**

Contact our customer support center at www.rohde-schwarz.com/support or follow this QR code:

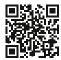

Bild 4-1: QR code to the Rohde & Schwarz support page